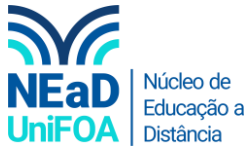

## **Como disponibilizar o link do seu Whatsapp no AVA?**

1. Abra o aplicativo Whatsapp no seu smartphone. Clique no ícone na parte superior direita.

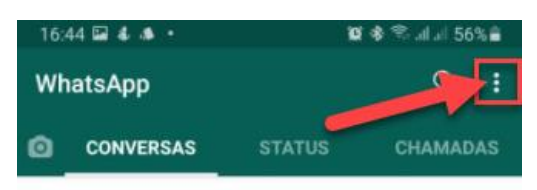

2. Clique em "Configuração"

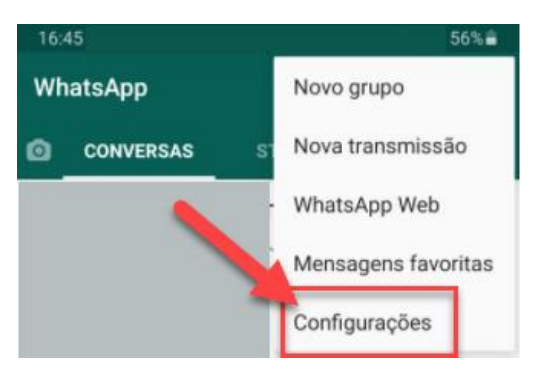

3. Clique no ícone de QR Code ao lado do seu nome e da frase de status.

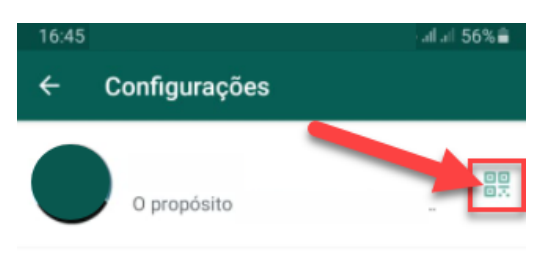

4. Clique no ícone de compartilhamento e envie o código para o seu e-mail ou outro aplicativo que você deseja.

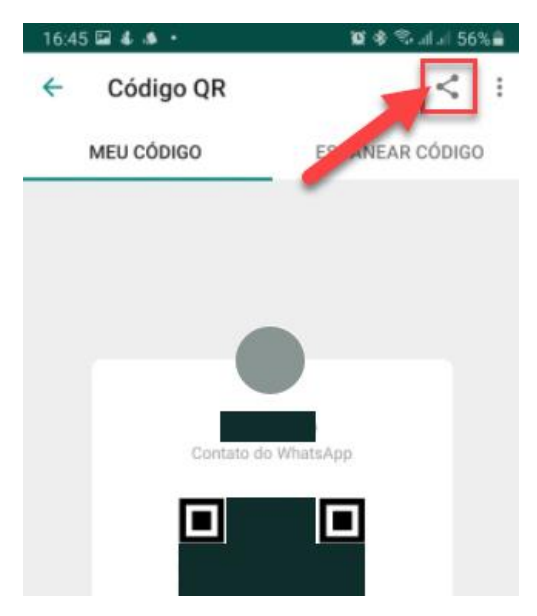

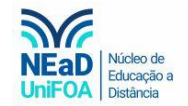

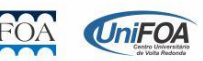

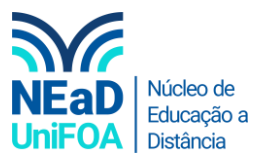

5. Baixe a imagem do QR Code e copie o link.

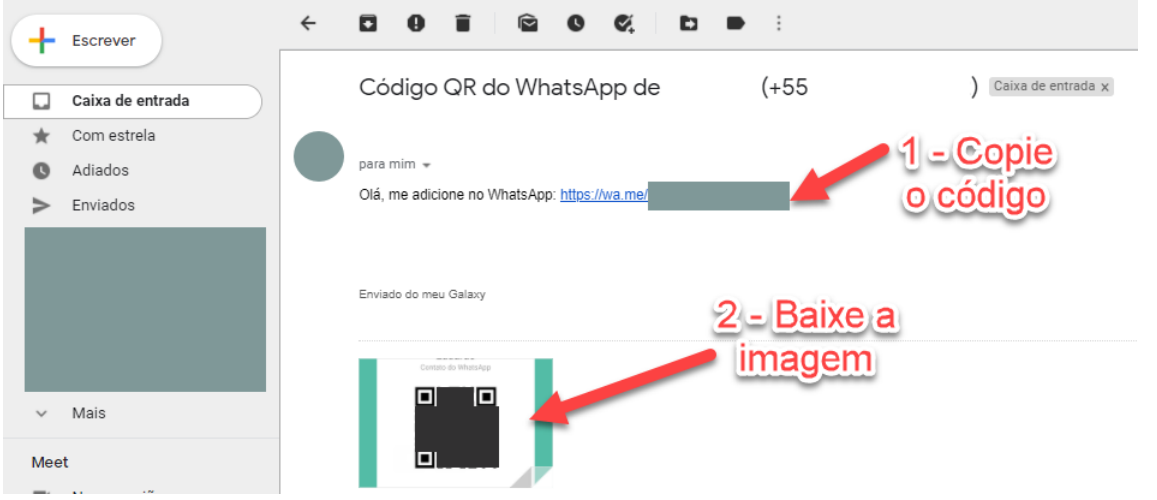

6. Vá até o AVA. Escolha a disciplina e a seção ou aula que deseja colocar o seu Whatsapp. Clique em "Editar seção"

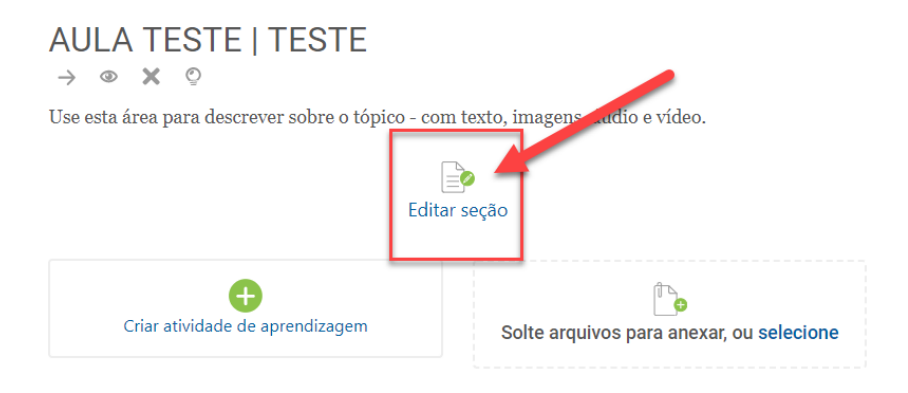

7. Para enviar a imagem do QR Code, clique no ícone ...

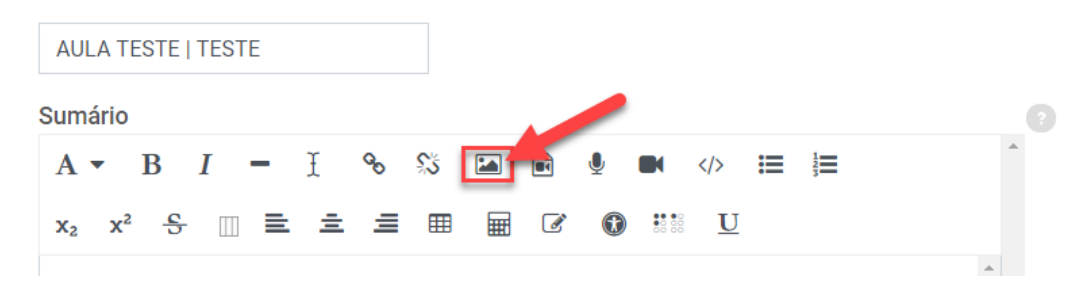

8. Clique em "Navegar nos repositórios". Conforme a imagem a seguir.

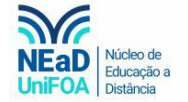

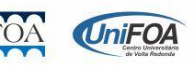

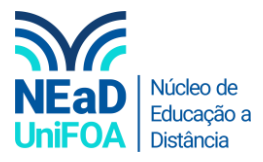

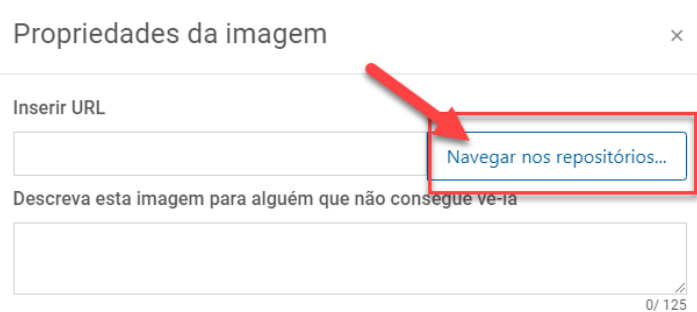

9. Clique em "Enviar um arquivo" > "Escolher arquivo".

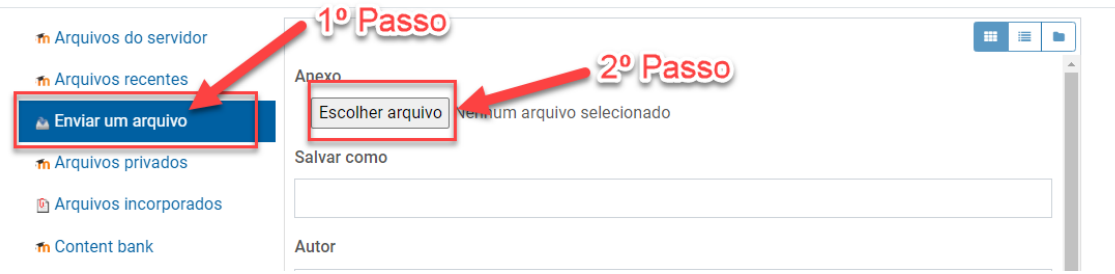

10. Escolha o arquivo do QR Conde e clique em "Abrir"

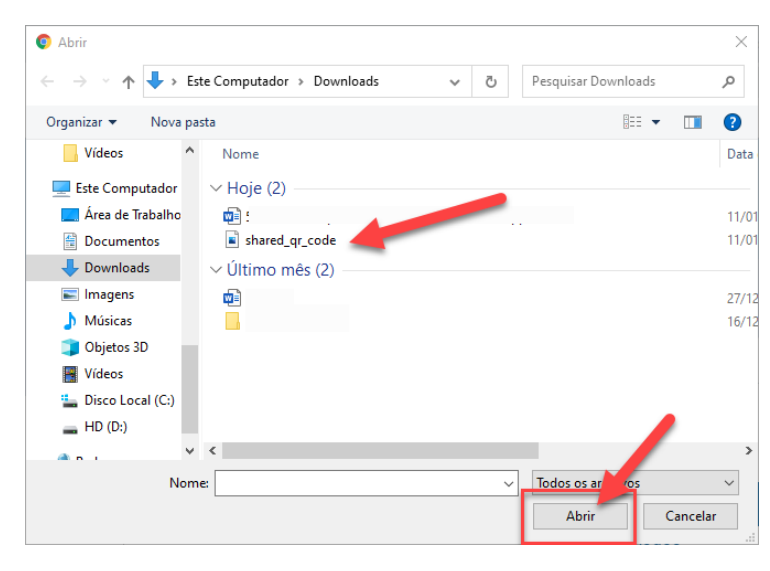

11. Após clique em "Enviar este Arquivo"

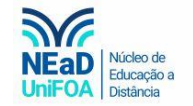

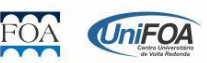

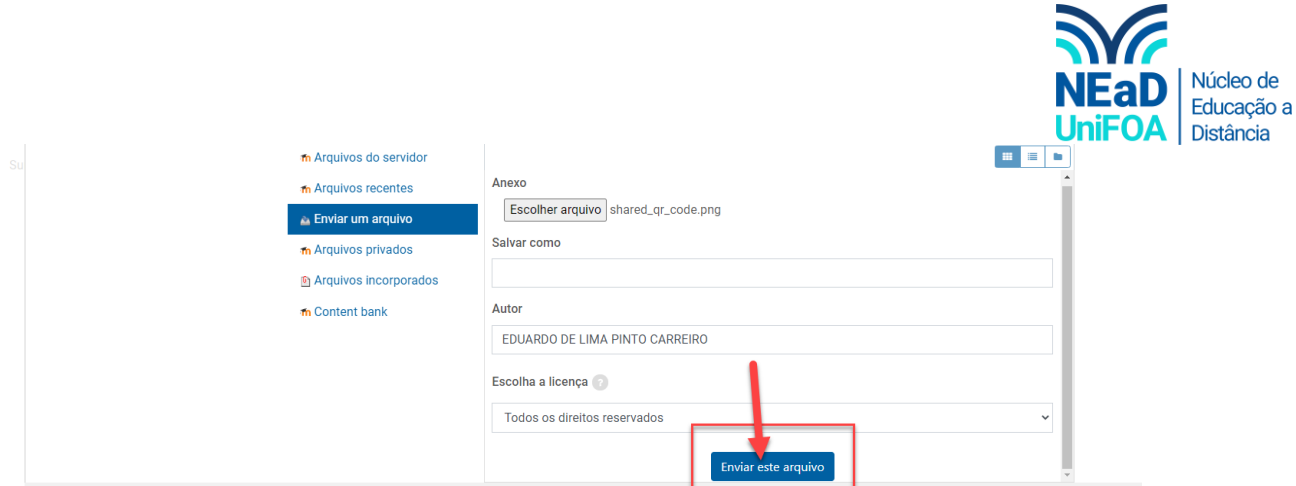

12. Configure o tamanho, indico o tamanho 400 x 711 e clique em "Salvar imagem"

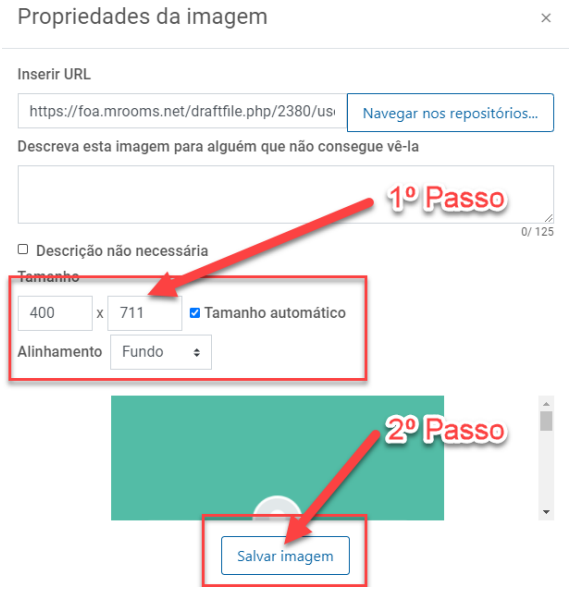

13. Após, cole o link. Os alunos poderão entrar em contato com você escaneando o QR Code ou clicando no link. Segue abaixo uma imagem com o passo a passo.

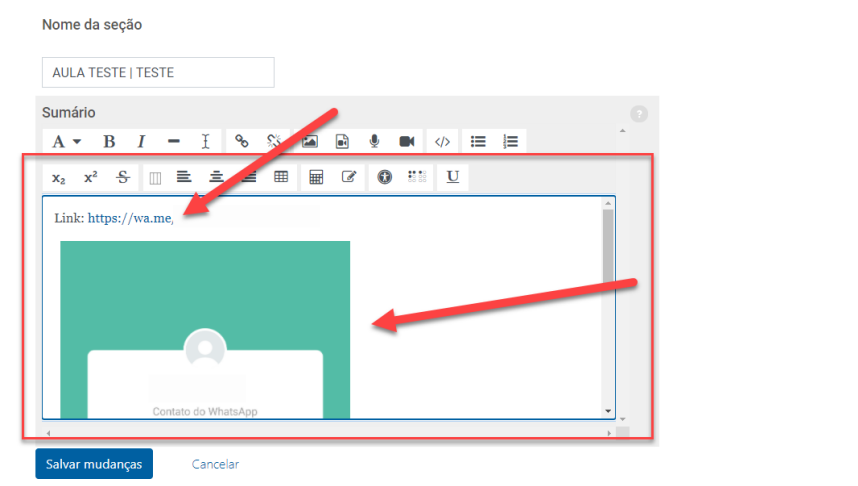

14. Clique em "Salvar mudanças"

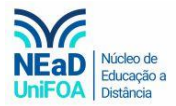

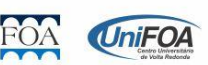

**Restringir acesso** 

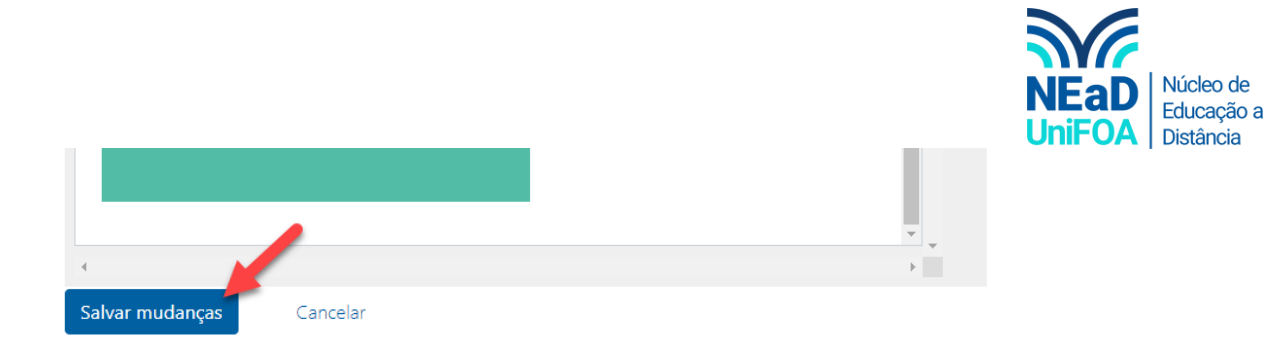

15. O aluno visualizará o QR Code e o link como na imagem a seguir.

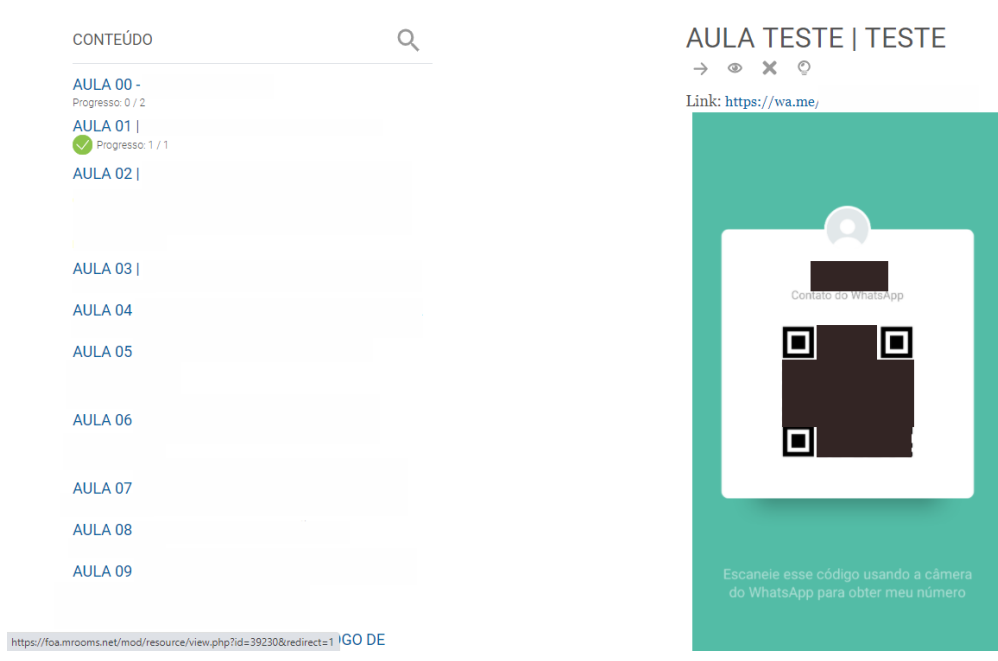

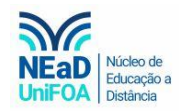

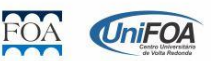